# **[Complement Office](https://docs.efalia.com/docs/utiliser-mg-9/complement-office/)**

### **Paramétrage**

#### **Fichier MgestOfficeAddIn.config**

Pour connecter le complément au serveur de la GED il suffit d'adapter le paramétrage du fichier « MgestOfficeAddIn.config » en mettant à jour les variables en gras ci-dessous :

```
<?xml version="1.0" encoding="utf-8"?>
<configuration>
         <appSettings>
                 <add key="Language" value="fr" />
                 <add key="AdrMgest" value="URL_PORT_SRV_GED" />
                 <add key="ftpAdr" value="FTP_SRV_GED" />
                 <add key="ftpUser" value="FTP_USER" />
                 <add key="ftpPwd" value="FTP_PASS" />
                 <add key="ftpPort" value="FTP_PORT" />
                 <add key="URLArmoire" value="" />
                 <add key="URLBannette" value="" />
                 <add key="URLHelp" value="" />
         </appSettings>
</configuration>
```
### **Mode HTTPS**

Dans le cas où le serveur GED devrait être accédé via HTTPS, il suffit d'éditer les fichier

- MgestWordAddIn.dll.config
- MgestExcelAddIn.dll.config
- MgestOutlookAddIn.dll.config

Et d'ajouter dans la balise « binding » la balise « security » comme suit :

```
<bindings>
         <basicHttpBinding>
                  <binding name="APIMultigestBinding">
                          <security mode="Transport">
                                   <transport clientCredentialType="None" />
                          </security>
                  </binding>
         </basicHttpBinding>
```
# **Accès au complément**

Le complément Office est disponible pour les applications MS WORD, MS EXCEL et MS OUTLOOK. Il est disponible dans un onglet « Multigest » du ruban dans chacune de ces applications.

Tableau des fonctionnalités

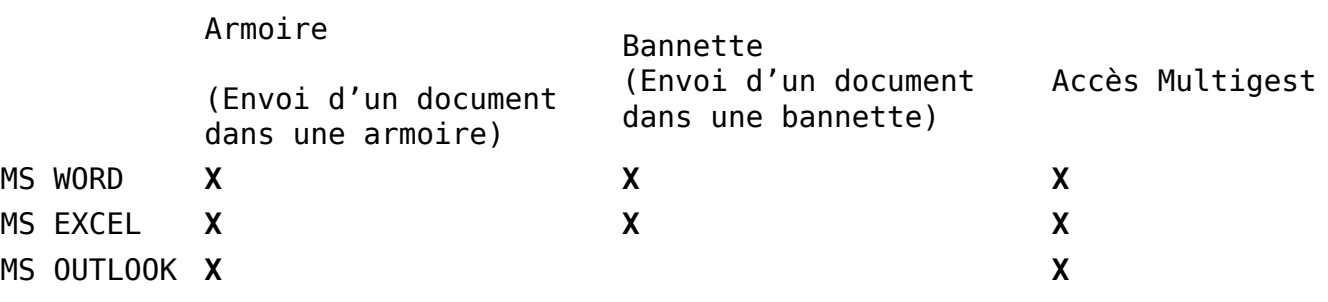

#### **MS OUTLOOK**

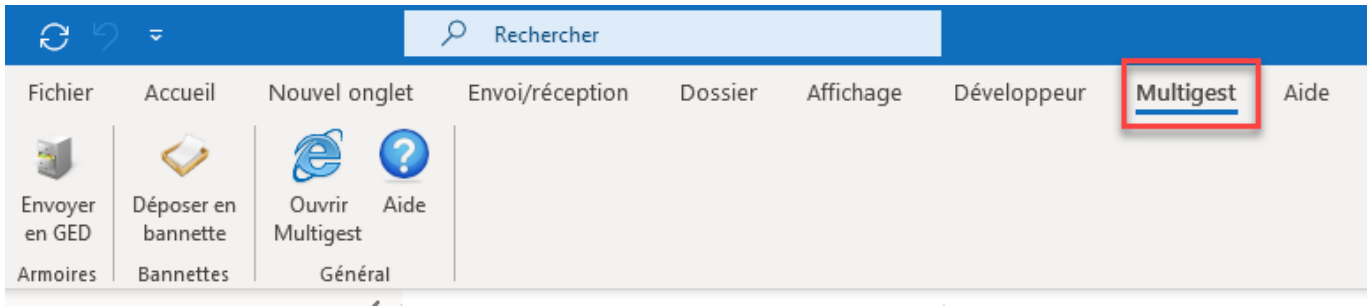

#### **MS WORD**

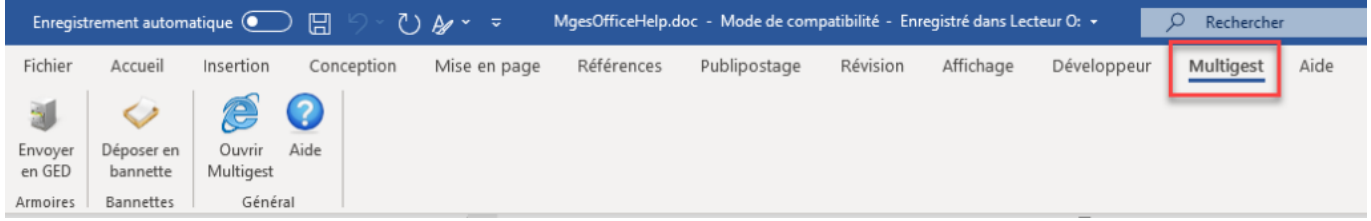

#### **MS EXCEL**

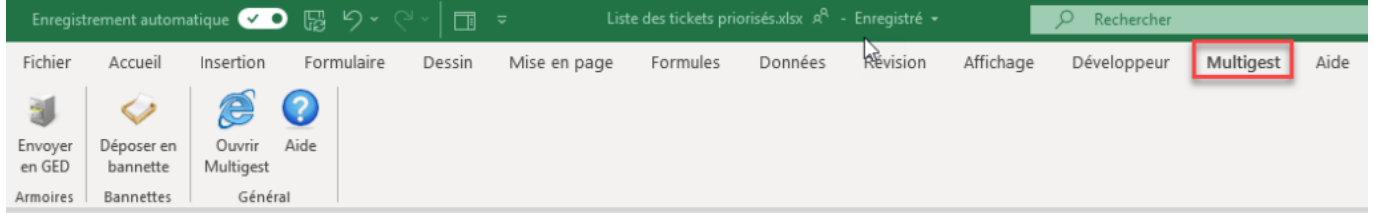

# **Fonctionnalités**

### **Envoi d'un document ou d'un mail dans une armoire**

Conseil

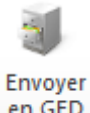

Cette fonctionnalité est accessible depuis le bouton :

Pour les documents Word et Excel, le document doit être un document enregistré avant d'être envoyé à Multigest. Dans le cas contraire, un message préviendra l'utilisateur d'enregistrer le document au préalable.

Les interfaces qui permettent de classer le document ou le mail dans une armoire sont les suivants :

**Choix d'une armoire (en fonction des armoires sur lesquelles l'utilisateur est habilité)**

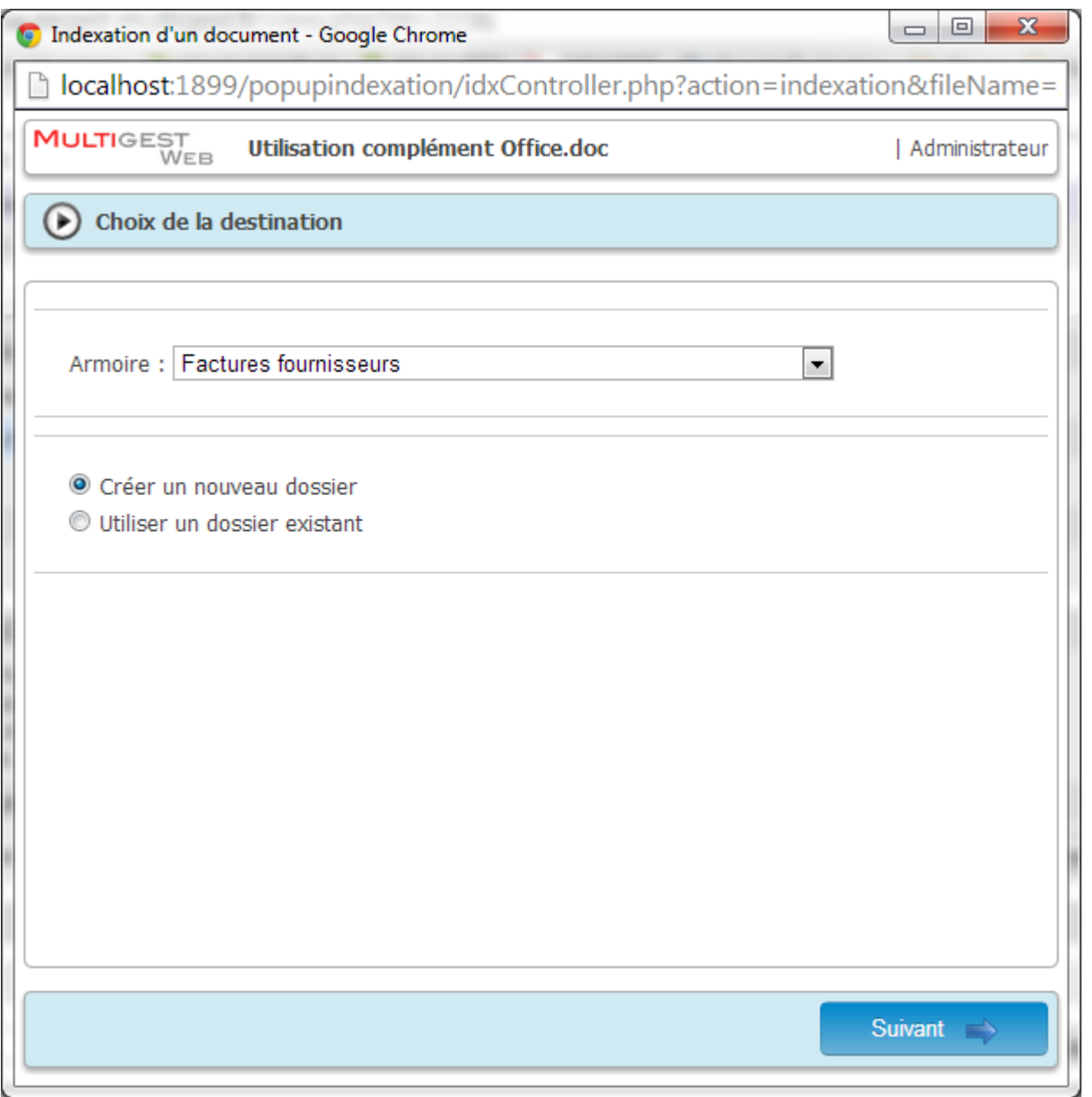

En fonction du paramétrage de l'armoire sélectionnée, il est possible de :

Créer un nouveau dossier GED

Rechercher un dossier GED existant

Cliquer ensuite sur le bouton « Suivant »

**Formulaire de création ou de recherche d'un dossier GED**

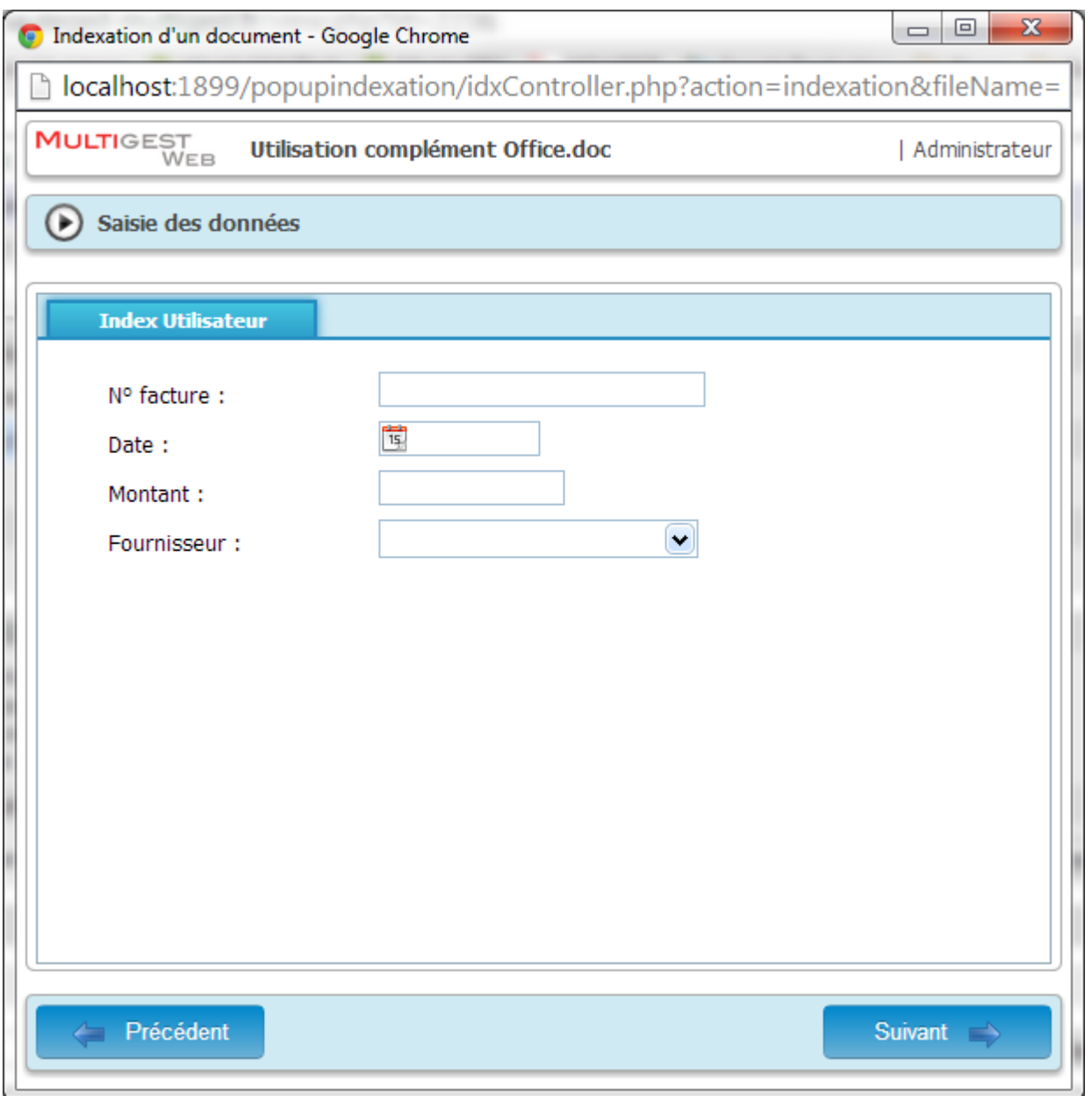

A partir du formulaire de l'armoire, il est possible :

- De *créer un nouveau dossier GED* (les champs obligatoires marqués par un astérisque doivent être renseignés). Lorsque la saisie est terminée, cliquer sur le bouton « Suivant ».
- De *rechercher un dossier GED existant*. Lorsque la ou les vakeurs de recherches sont saisies, cliquer sur le bouton « Suivant » pour exécuter la recherche. Une liste de résultat sera alors proposée, sélectionner alors le résultat souhaité :

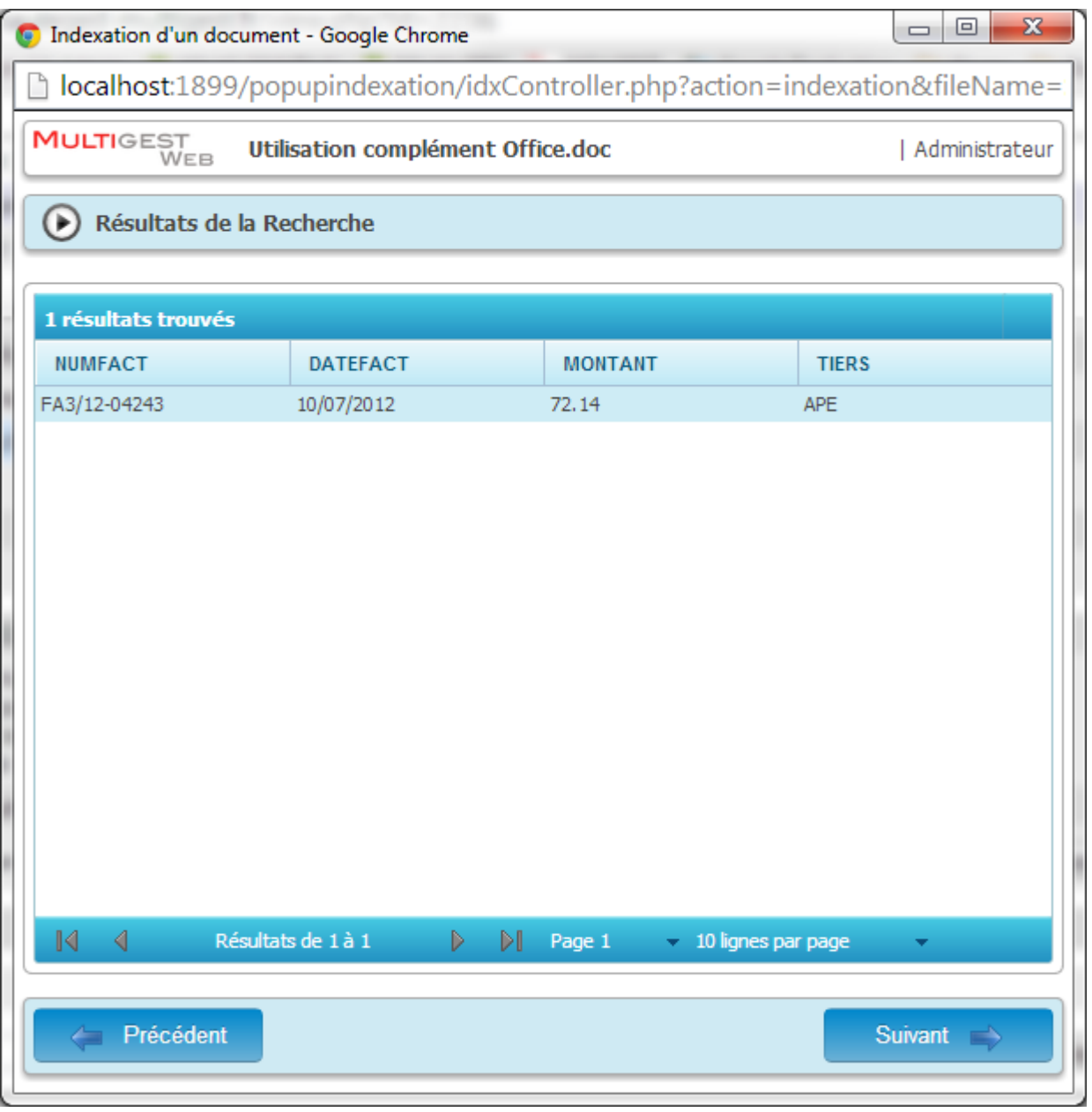

#### **Classement du document**

Sélectionner une rubrique de classement dans le plan de classement proposé

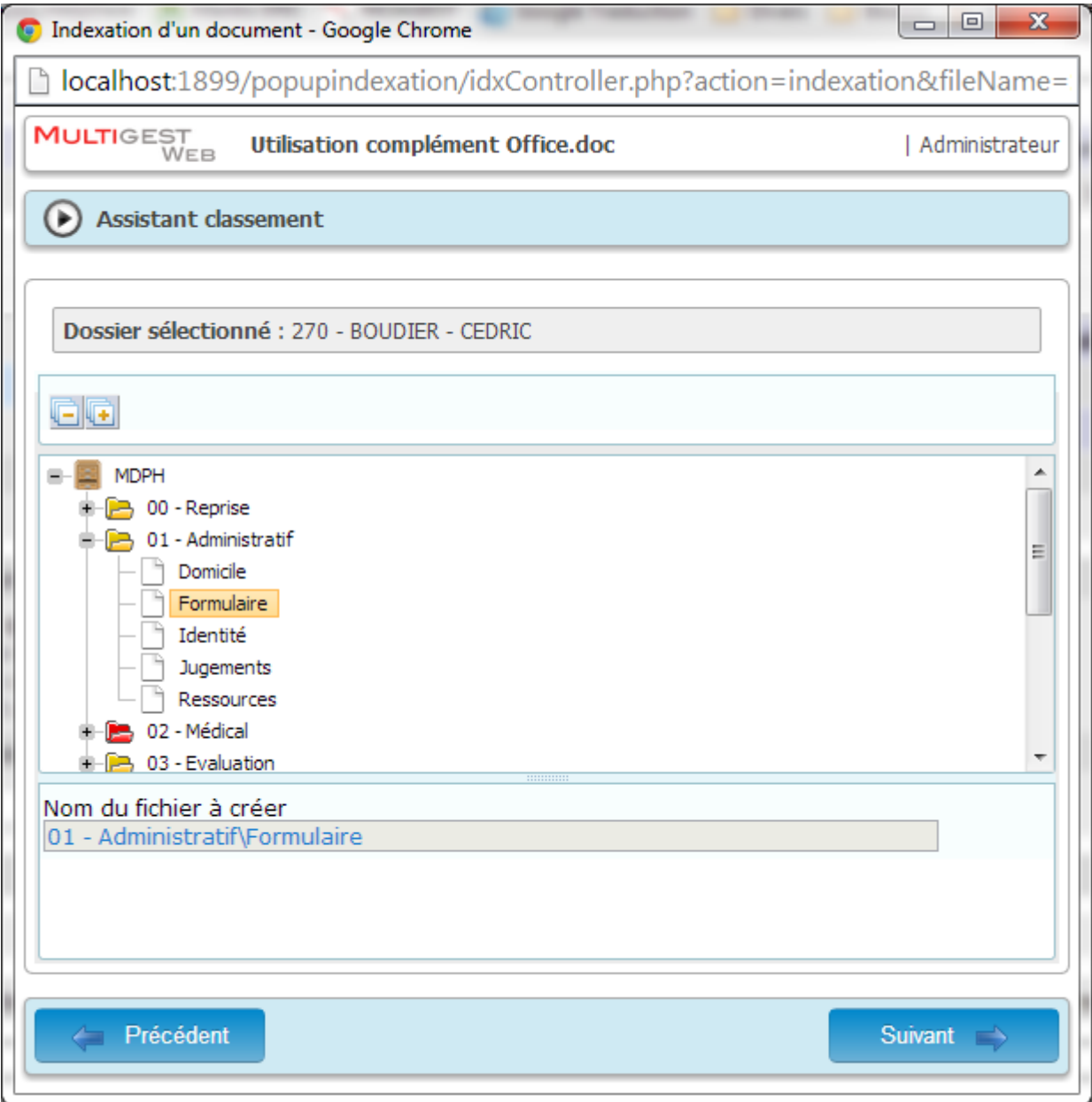

#### **Récapitulatif**

Un récapitulatif est proposé à l'utilisateur. 2 options sont ensuite possible :

- Fermer la fenêtre d'indexation (bouton « Fermer la fenêtre »)
- Atteindre le dossier dans lequel le document a été classé (bouton « Ouvrir le dossier »)

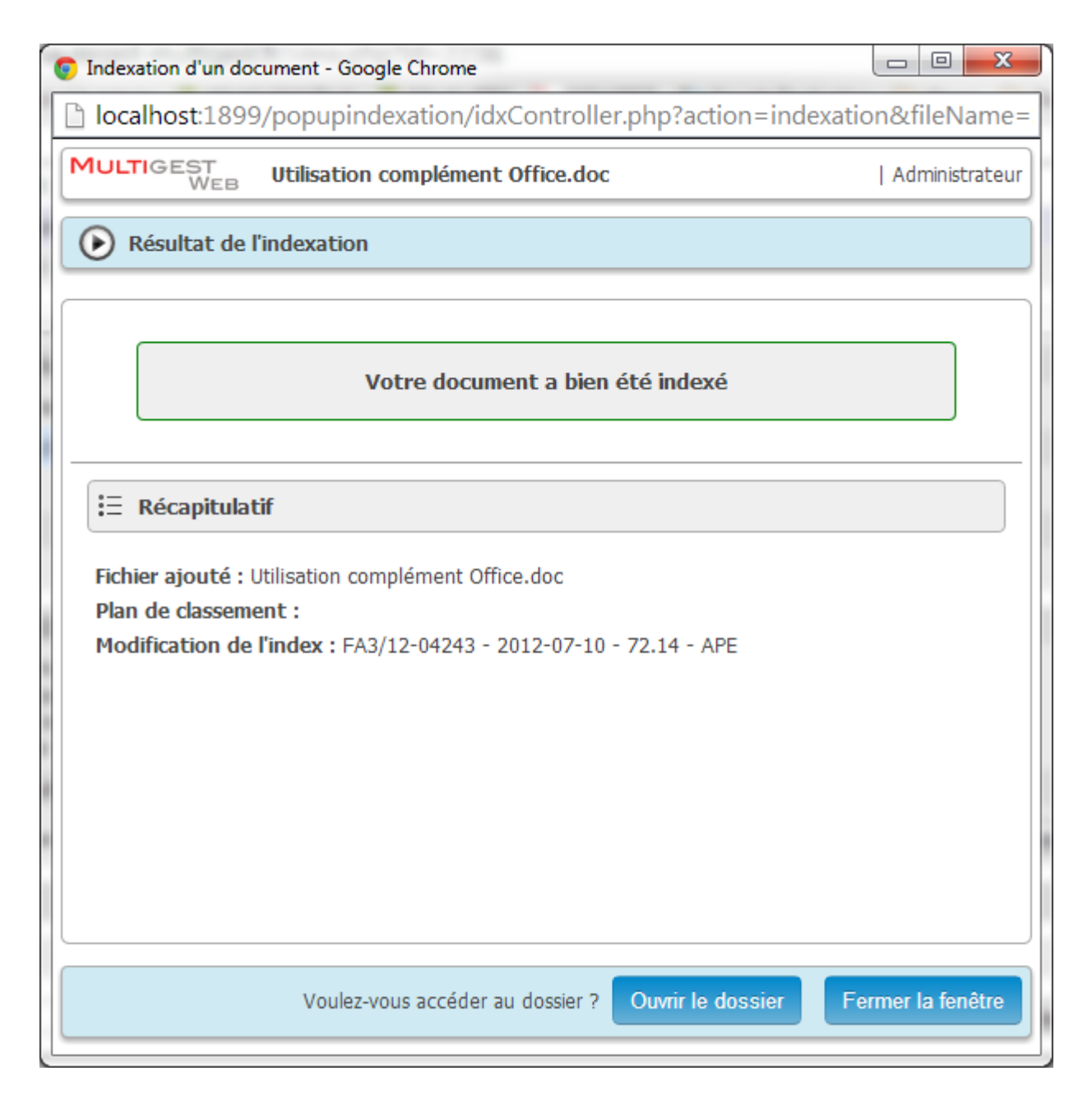

# **Envoi d'un document dans une bannette**

Conseil

Déposer en Cette fonctionnalité est accessible depuis le bouton : bannette

Pour les documents Word et Excel, le document doit être un document enregistré avant d'être envoyé à Multigest. Dans le cas contraire, un message préviendra l'utilisateur d'enregistrer le document au préalable.

L'interface qui permet de déposer le document dans une bannette est la suivante :

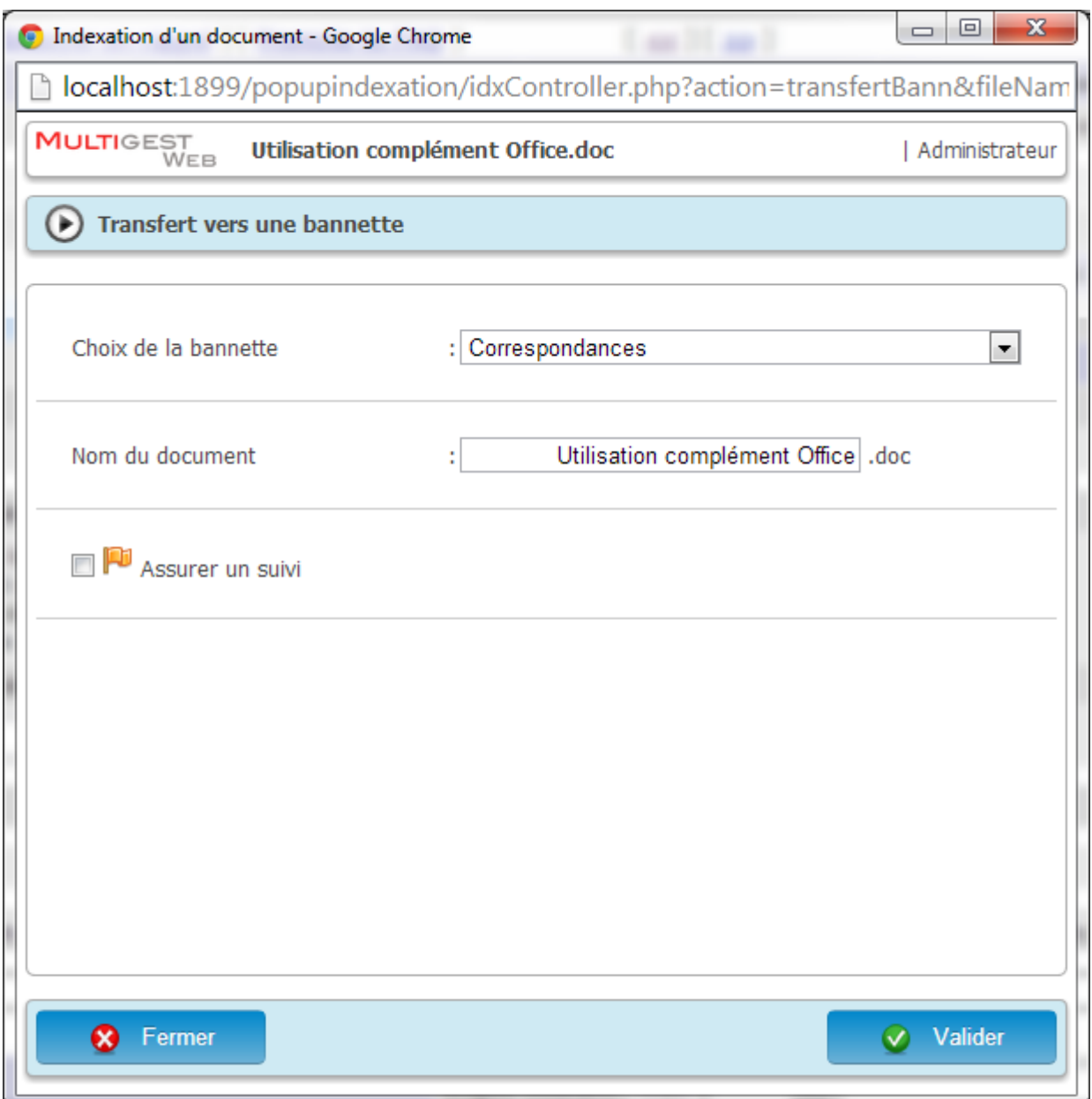

- Choix de la bannette (parmi les bannettes accessibles à l'utilisateur)
- Nom du document modifiable (par défaut : le nom du document)
- Assurer un suivi

# **Accès à la page d'accueil de Multigest**

Conseil

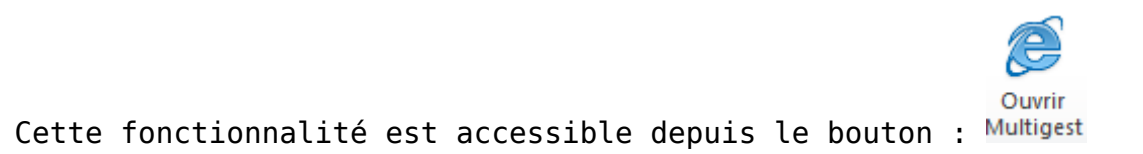